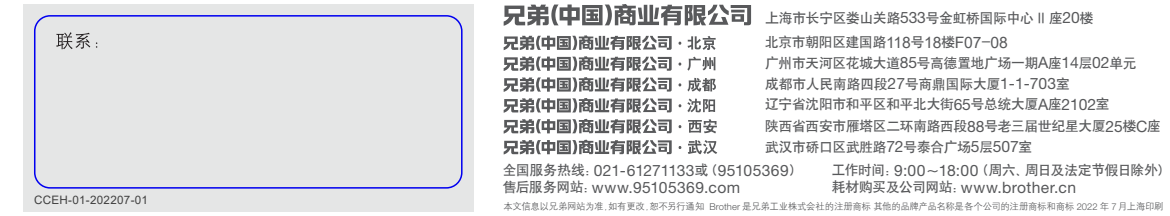

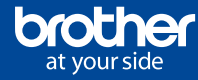

# 家庭云充新概念 打印千张免费送

※ 以上数据由兄弟工业株式会社提供,数据基于Brother实验室测试结果,因使用环境及设置等因素,与实际存在差异。 ※ 以上规格信息如有变更,恕不另行通知 ※ 最佳打印分辨率 1200 x 6000dpi(仅在windows系统下,打印质量设置为最佳模式且介质选择为光泽照片纸的条件下测得) ※1 基于ISO/IEC 24734 ※2 基于ISO/IEC 29183 ※3 基于ISO/IEC 24735

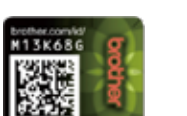

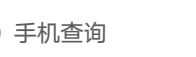

黑色打印速度高达28页/分钟 彩色11页/分钟(经济模式下)

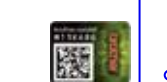

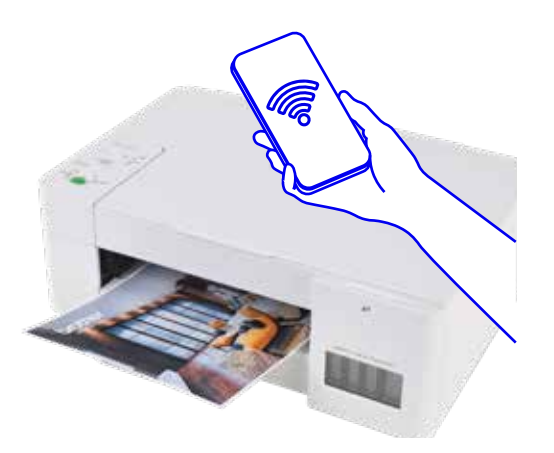

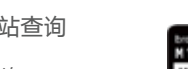

M13K686 爨

高达150页全封闭纸盒设计,防尘防潮防卡纸, 保证作业连续性提高工作效率。

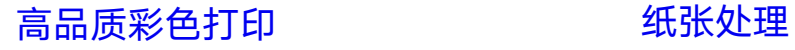

### 如何鉴别Brother正品耗材

三步教你火眼金睛,识别Brother正品耗材

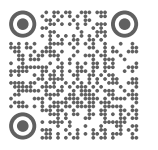

喷墨多功能一体机 规格参数表

验证方法(一)防伪标签 检查防伪标签上的"防伪标识" 与"防伪底纹"

验证方法(二)手机查询

1)使用手机应用程序拍摄二维码 2)验证真伪

验证方法(三)网站查询

1)登录 brother.com/id/ 2)输入标签 ID 号码 3)提交后获得验证结果

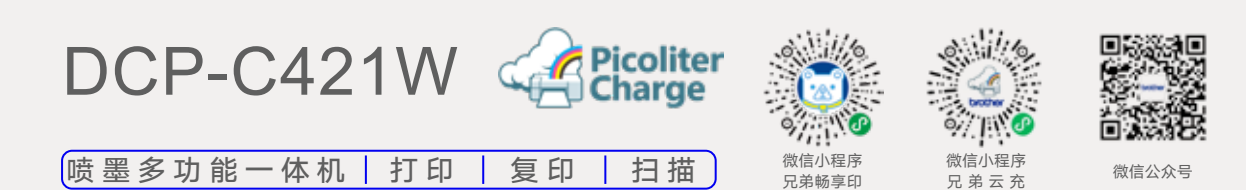

127×203mm / 5×8" ) ,<br>b6 16K  $(5 \times 5")$  , 16K

标配单张进纸托板,人性化直通纸道设计,方 便打印厚纸。

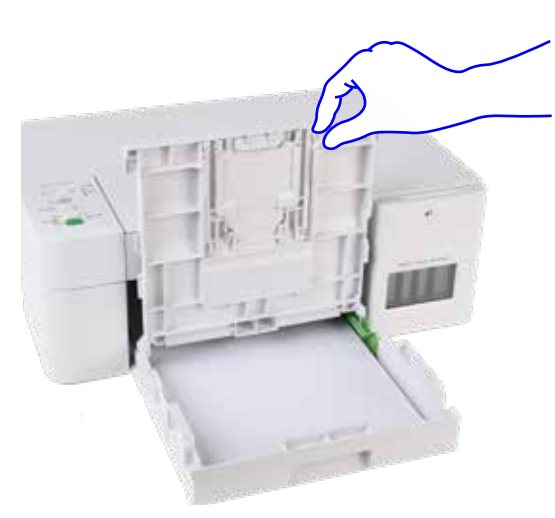

#### 申请墨水

当在微信小程序兄弟云充中在线的打印机墨 仓中的墨水满足耗材申请条件时,小程序主 页会提示用户进行墨水的申请。

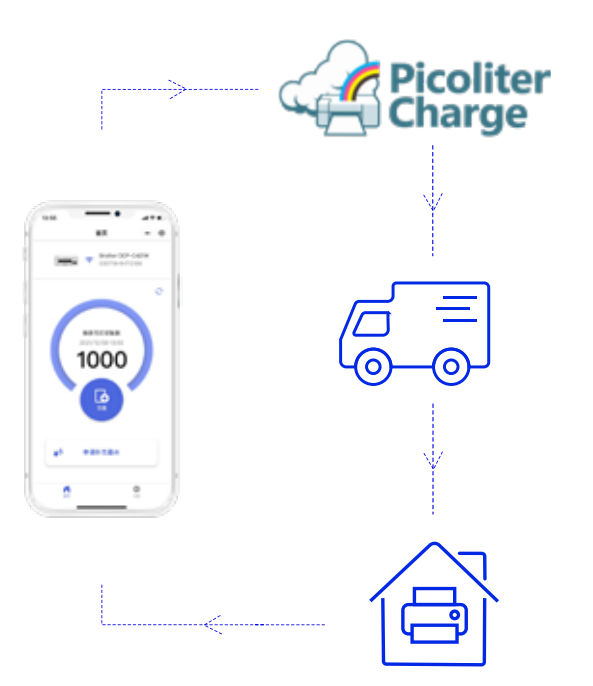

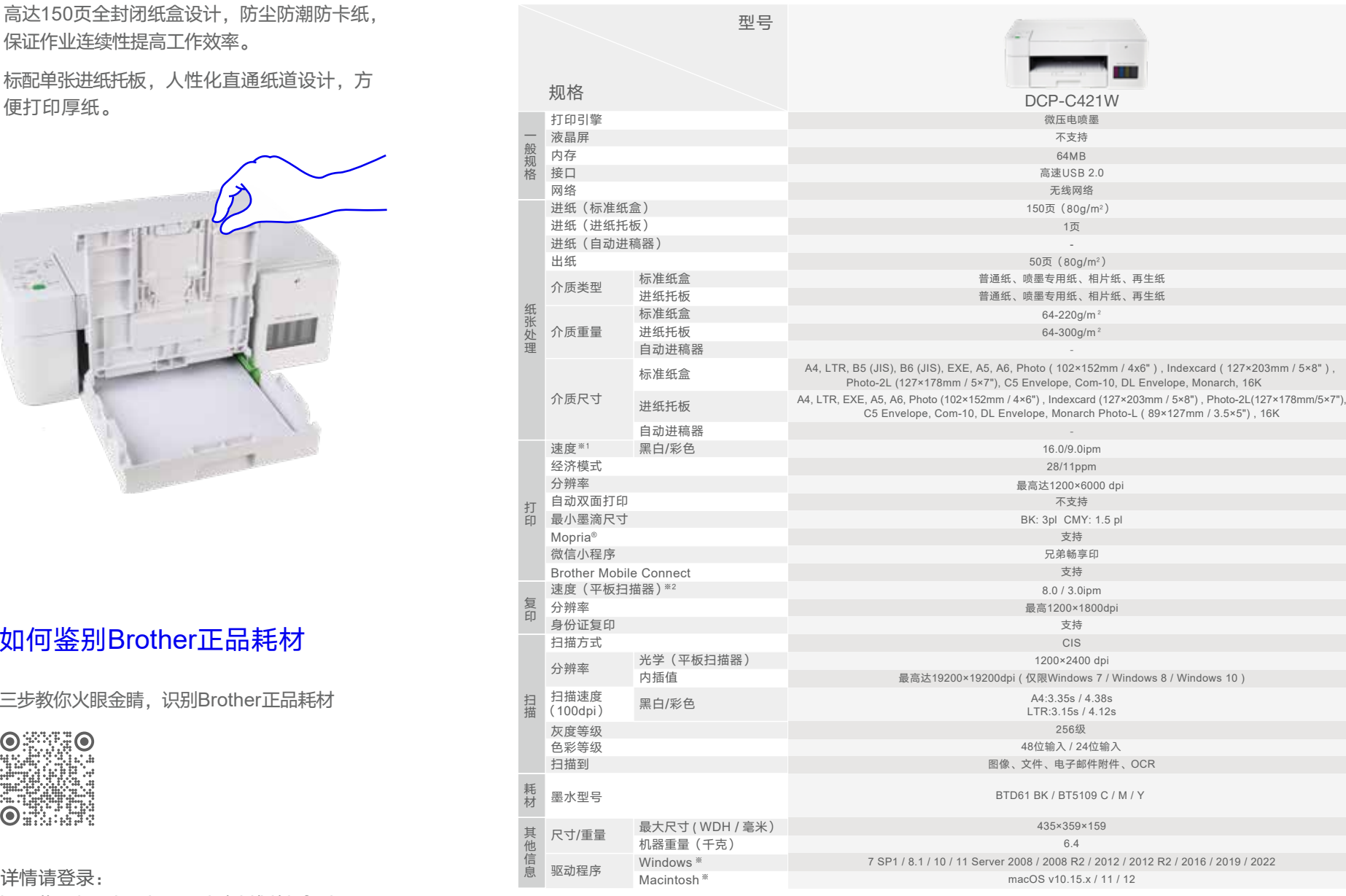

http://update.brother.co.jp/pbj/id/default.aspx

\*仅限用户首次为本机注册后,可申领1,000张打印页数

# — 为你,印证美好 易印 倾心

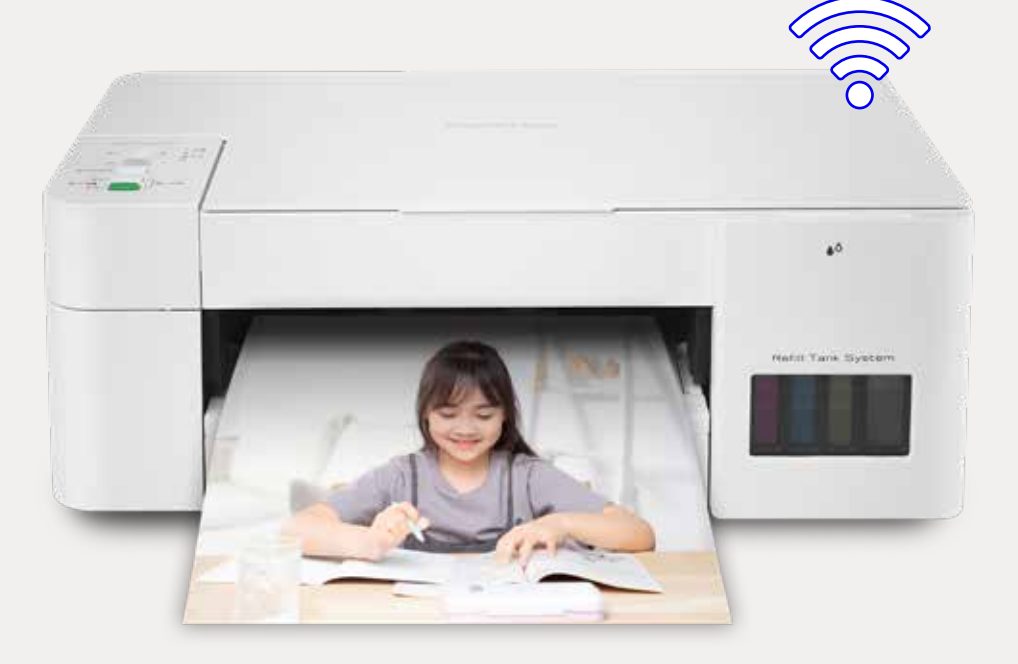

#### 有微信 就能打

- 1. 微信小程序连接打印机摆脱APP束缚
- 2. 照片、办公文档、兄弟畅享印来帮你 (jpeg/pdf/ word/excel/PowerPoint )

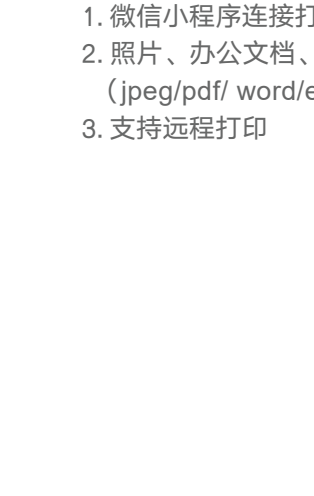

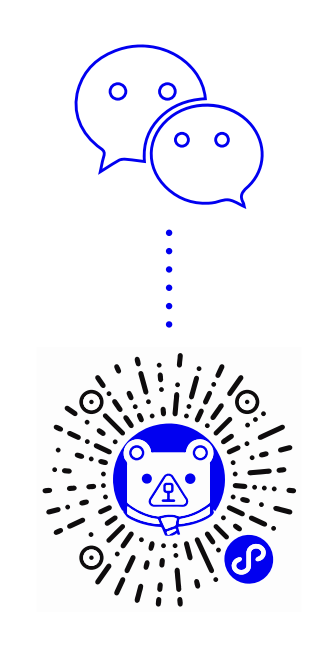

#### 无线网络连接

用户可以通过选择无线网络,让您实现畅所欲 连的打印新时尚,同时可以通过无线网络多台 移动设备共享一台一体机,实现网络打印、扫 描等功能。

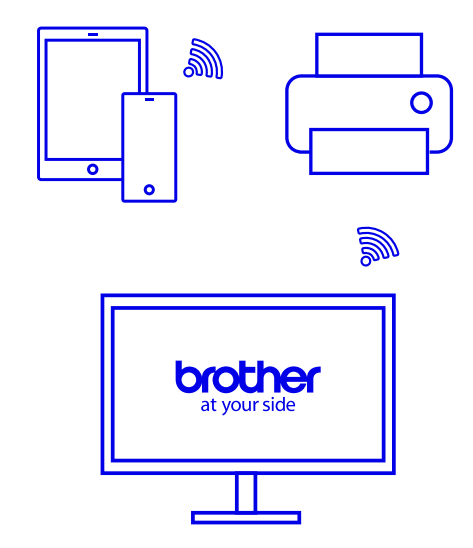

## 配置打印机

#### (一)设置网络

- 1. 在您的移动设备上启动Brother Mobile Con nect 。
- 2. 在屏幕上方的添加设备,点击未连接,然后 确认。
- 3. 搜索DCP-C421W,然后遵循屏幕指示进行 操作。
- 4. 等待设备连接, 然后输入Wi-Fi密码。
- 5. 等待Wi-Fi连接完成。

扫一扫

观看操作步骤视频

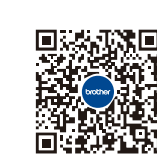

#### (二)领取/购买打印页数

- 1. 完成配网后,请在Brother Moblie Connect 主界面中点击"云充功能设置",进入"兄 弟云充"微信小程序,根据页面提示进行领 取/充值页数。
- 2. 当显示可打印页数时,点击充值然后遵循屏 幕指示进行操作。
- 3. 当显示充值金额列表时,选择想要充值的选 项然后点击充值。

- 1. 在您的移动设备上启动Brother Mobile Con nect 。
- 2. 在屏幕上方点击您的型号名称。
- 3. 点选全部设备设置。
- 4. 如果需要,在登录字段中输入密码, 然后点 登录。管理本机设置的默认密码位于机器的 背面,标有PWD。
- 5. 进入导航菜单 ,点选云充/联机功能>云充/联 机功能设置。
- 6. 点我接受条款和条件按钮,继续设置。
- 7. 点选微信打印。
- 8. 点击启用。
- 9. 然后遵循指示进行操作。

#### Brother Mobile Connect

Brother Mobile Connect让您无需安装打印机 驱动程序就可直接打印 iOS 、Android 及 HarmonyOS 设备中的照片、文档、或扫描文档至 您的智能设备。简化操作,享受无线新时尚。

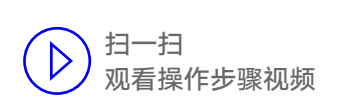

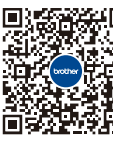

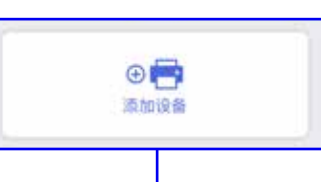

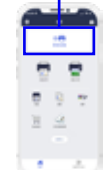

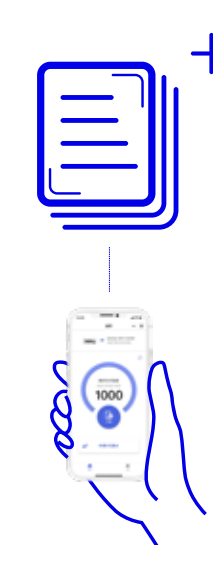

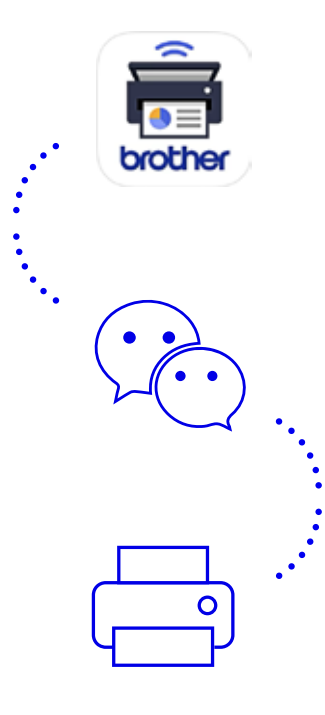

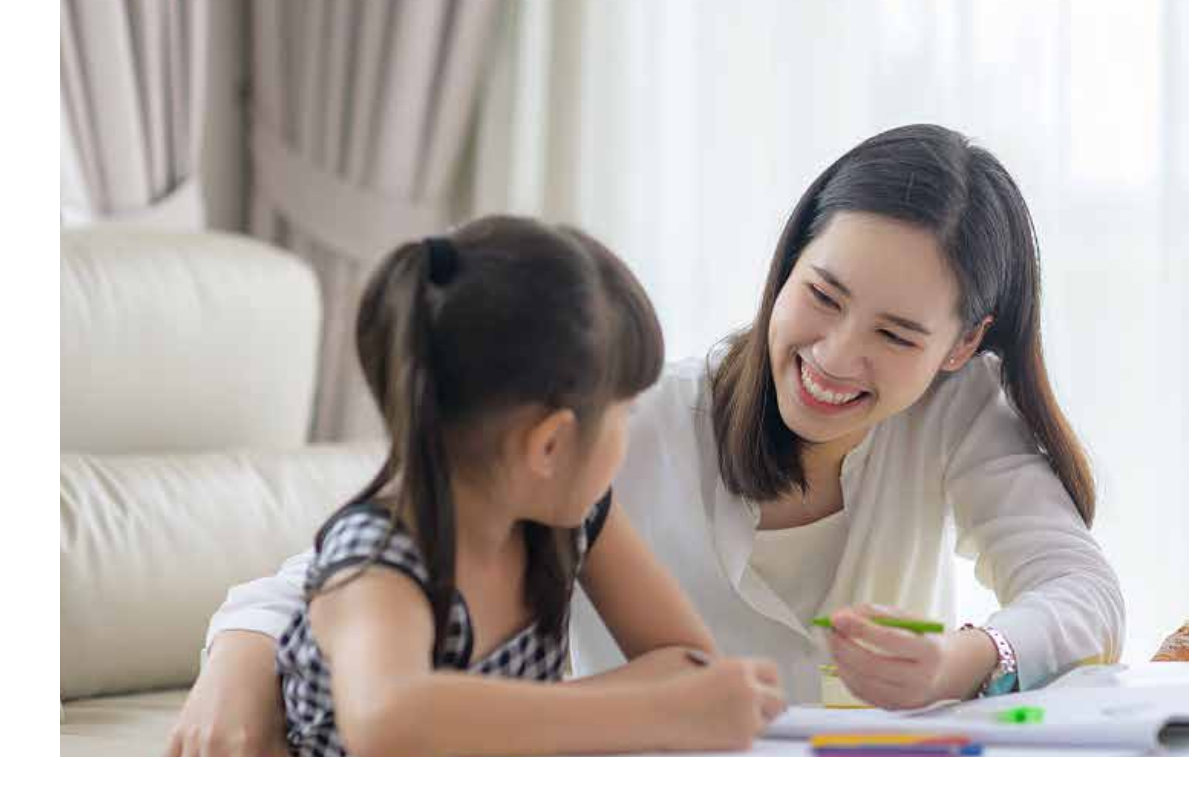

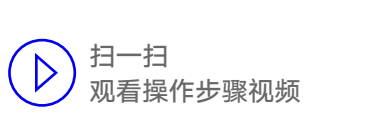

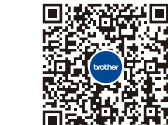

#### (三)使用微信打印

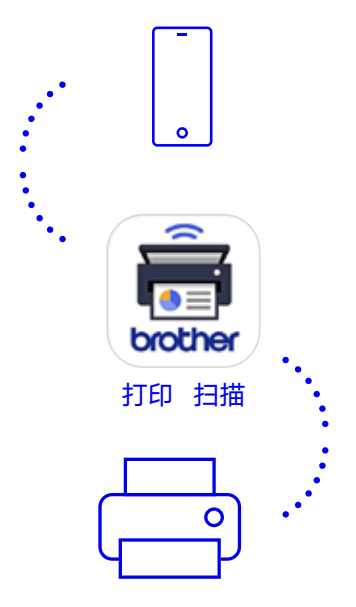

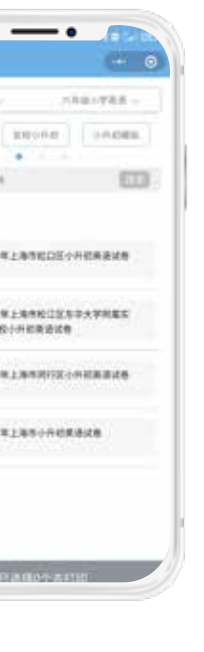

#### 高效"助你学"新题同步练

海量题库实时更新,一年免费精准练习 全科知识强化掌握,助力课后突破提升

"助你学"板块拥有以K12为中心的教育阶段所涉及的海量真 题试卷,权威学习资料,覆盖多地区,从小学到高中一应俱全。 各区域的真题试卷,都能随时一键打印。

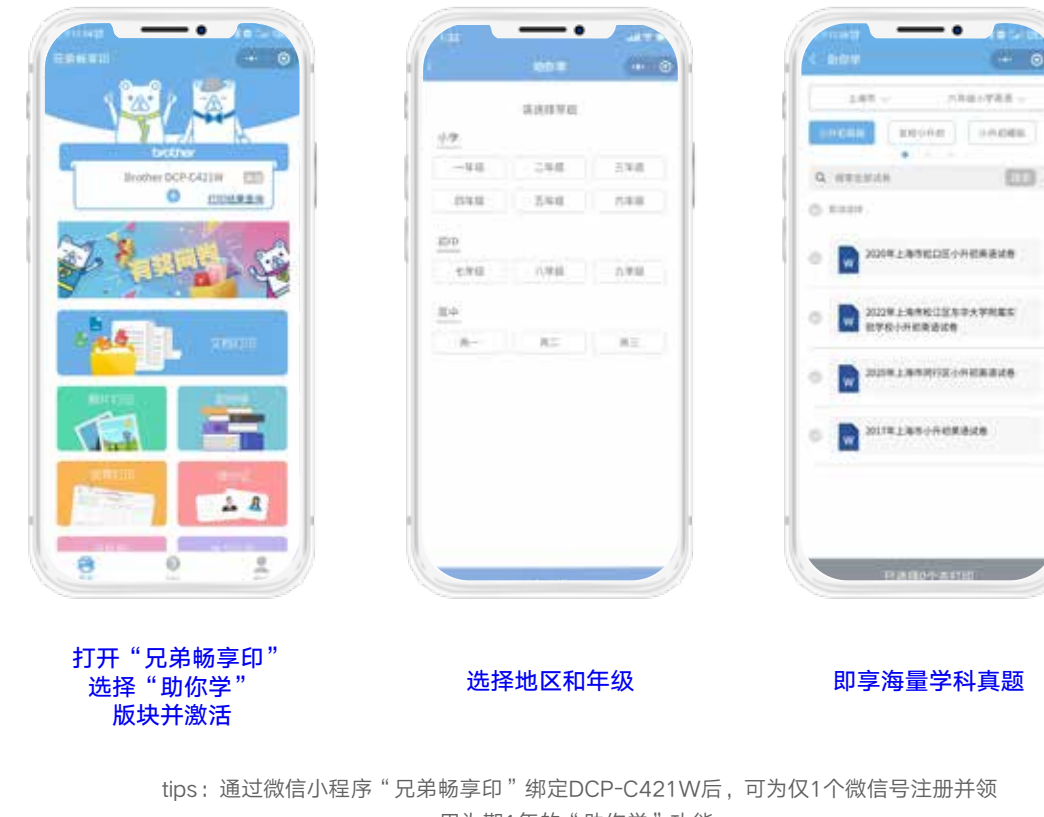

用为期1年的"助你学"功能